# 電子証明書取得アプリによる電子証明書の更新手順

電子証明書の更新手順は以下のとおりです。

なお、専用USBで電子証明書を更新するお客さまは、4ページ以降を参照してください。

## 1. 電子証明書取得アプリをダウンロードする

【電子証明書更新開始】画面を表示し、電子証明書取得アプリをダウンロードします。 アプリのダウンロード方法については、以下を参照してください。

[「電子証明書取得アプリのダウンロード方法」はこちら](https://www.shinkin.co.jp/ib/info/kyotsu/20230109/app_download.pdf)

## 2.電子証明書を更新する

◆ステップ1

アプリが起動していることを確認してから、【電子証明書更新開始】画面の[更新](または [パソコンに保存する])ボタンをクリックします。(ご利用のインターネットバンキングサービス により、表示される画面が異なります。)

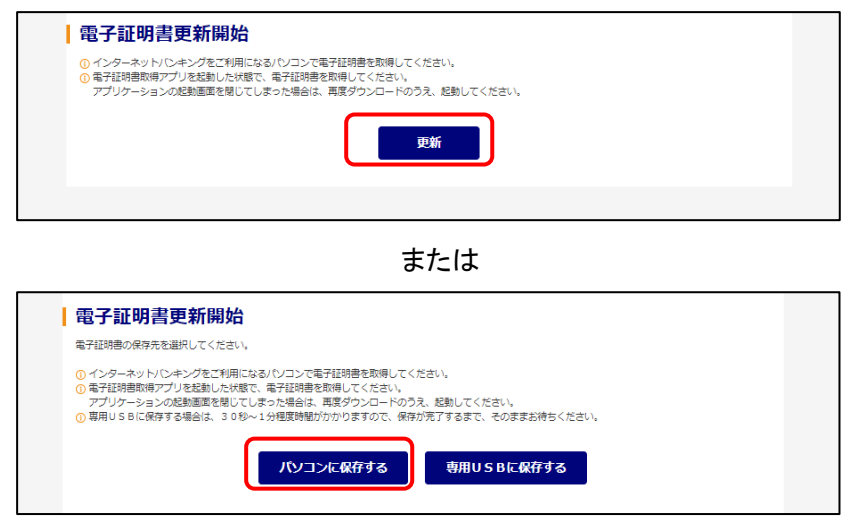

◆ステップ2

〈新しい RSA 交換キーを作成します〉ダイアログが表示されるので、セキュリティレベルが「中」 となっていることを確認して、[OK]をクリックします。

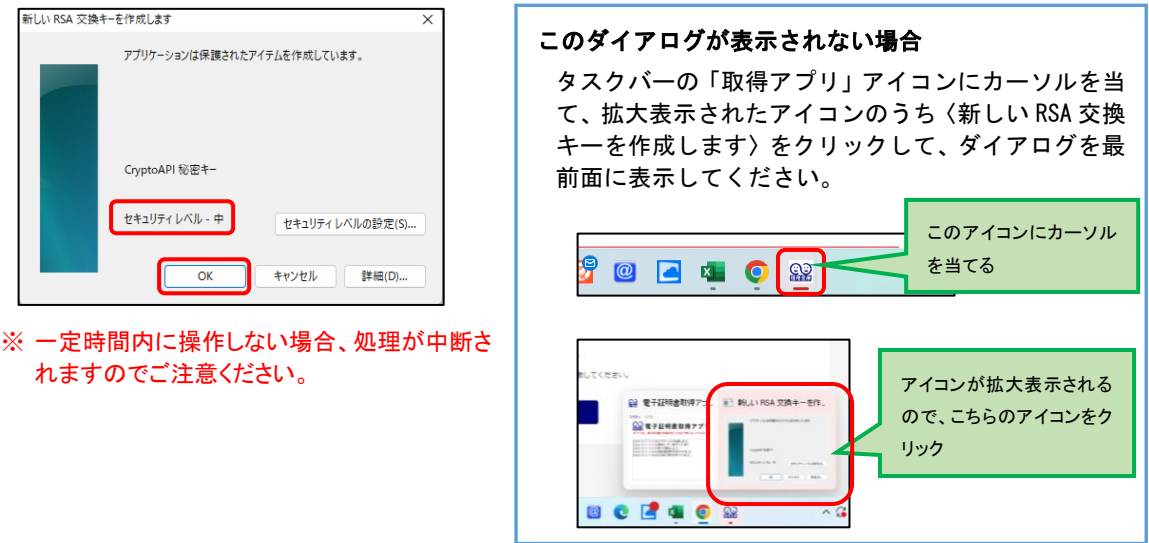

### ◆ステップ3

〈資格情報が必要です〉ダイアログが表示されるので[許可]ボタンをクリックします。

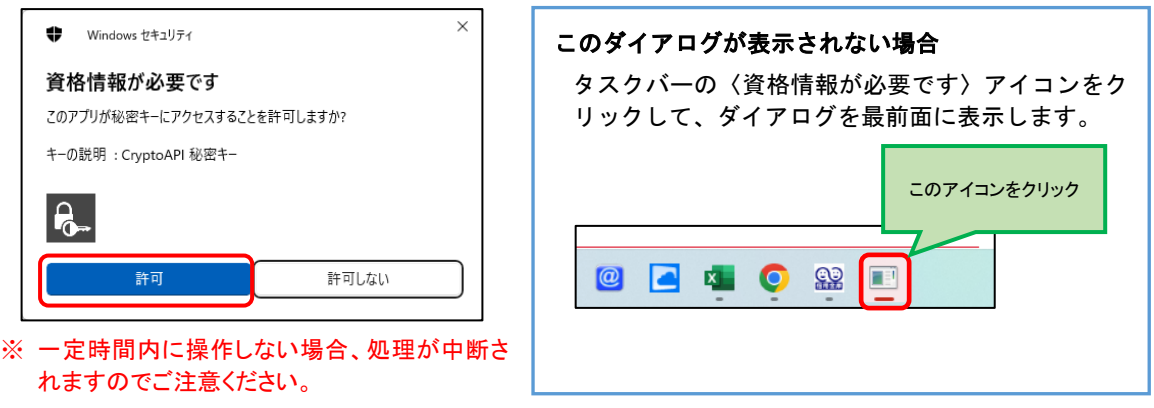

◆ステップ4

インストールが完了すると、【電子証明書 更新完了】画面が表示されますので、[閉じる] ボタンをクリックし、画面を閉じます。

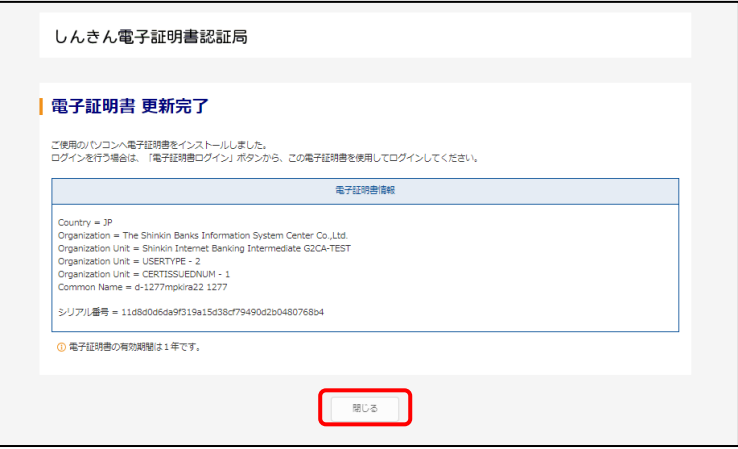

◆ステップ5

アプリ右上の「×」をクリックして、アプリを終了します。

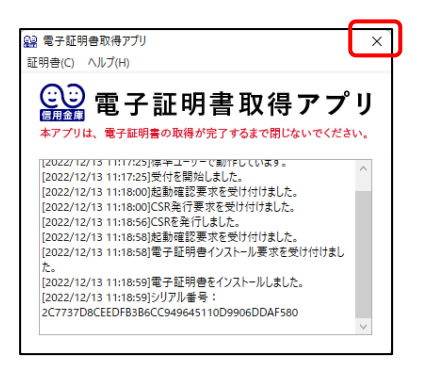

◆ステップ6

ダウンロードフォルダに格納されているアプリ(「ShinkinIBCertTool」)を削除します。

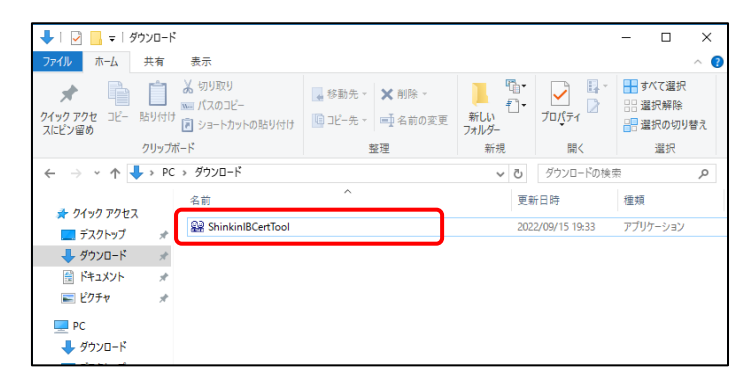

以上で、電子証明書の更新手順は終了です。

# 専用USBで電子証明書を更新する場合

### 事前準備

はじめて専用USBで電子証明書をご利用する場合は、専用USBの初期化を行うと ともに、ご利用するパソコンに「専用USB管理ソフト」をインストールしてください。

[「専用USBのご案内および管理ソフトのインストール」はこちら](https://www.shinkin.co.jp/info/hib/kaizen/20170313/index.html)

なお、電子証明書によるログインを専用USBで行っている場合、上記作業は不要です。

### 1. 電子証明書取得アプリをダウンロードする

【電子証明書更新開始】画面を表示し、電子証明書取得アプリをダウンロードします。ア プリのダウンロード方法については、以下をご参照ください。

[「電子証明書取得アプリのダウンロード」はこちら](https://www.shinkin.co.jp/ib/info/kyotsu/20230109/app_download.pdf)

#### 2.専用USBで電子証明書を更新する

まず、専用USBをパソコンに挿してください。

◆専用 USB ステップ1

アプリが起動していることを確認してから、【電子証明書更新開始】画面の[専用U SBに保存する]ボタンをクリックします。

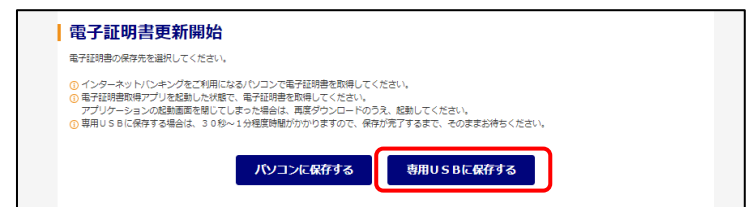

◆専用 USB ステップ2

30 秒程度でインストールが完了し【電子証明書 更新完了(専用USB)】画面が表 示されますので、[閉じる]ボタンをクリックし画面を閉じます。

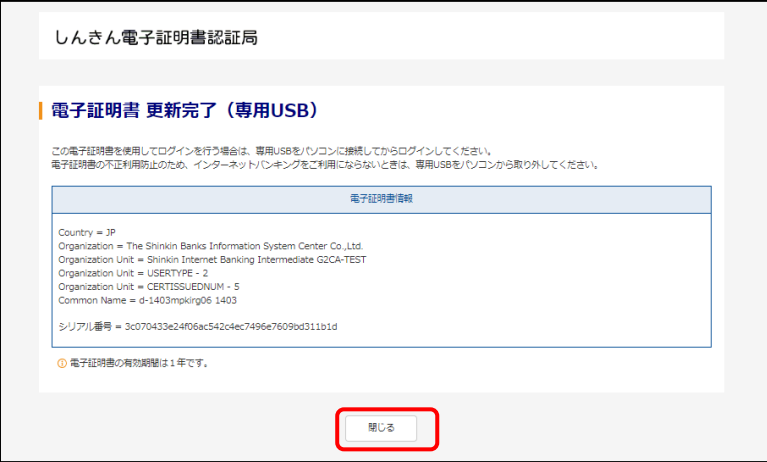

◆専用 USB ステップ3

アプリ右上の「×」をクリックして、アプリを終了します。

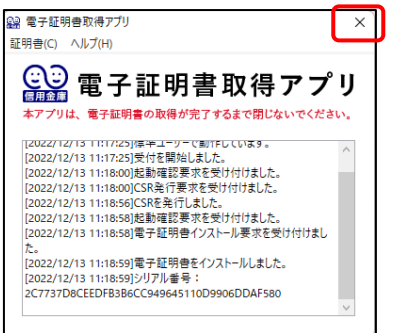

◆専用 USB ステップ4

ダウンロードフォルダに格納されているアプリ(「ShinkinIBCertTool」)を削除します。

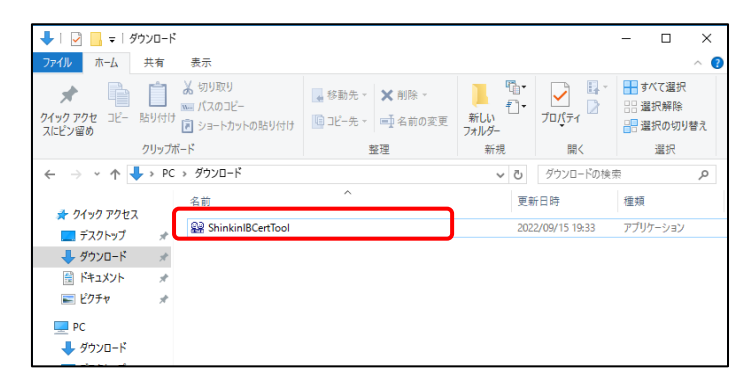

以上で、専用 USB による電子証明書の更新手順は終了です。